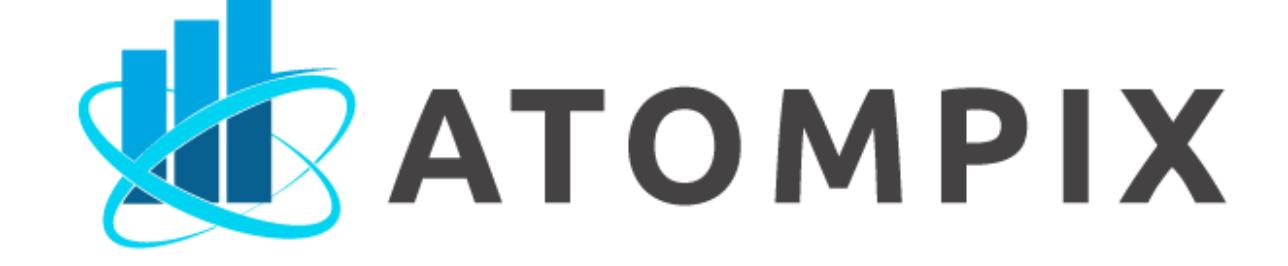

# Atompix: User Manual

## Review your trading account

#### Timeframe

#### Change password

## How to download Atompix

## Pending orders and account history

#### Watchlist

## Orders

Control & Search

## Filter & Search

#### Customizations & Transactions

#### Username & Watch List

# Organization of your account

#### Menu & Interface

## Trading Accounts & Positions

#### I want to swap between my accounts, but how?

## Where on the web platform can I find holding costs?

## Can I view the history of my account?

#### Where can I obtain details on a certain product?

If you don't want to scroll, you can also just select a time frame. Also, above the asset window, there are various options you can choose from, ranging from a minute to a month.

You can change your password by typing in your current one and the one you desire. You can confirm or cancel if you change your mind.

If you wish to use a downloadable version of the platform, you can select your device type from Windows, iOS, or Linux. Clicking the appropriate icon will begin the download.

In the trading window, you can see your pending orders and account history. In your account history, you can see your previous trades and filter them to see specific results. You can select the time window of trades that you want to show up. To make a purchase, you simply press the buy button in the order window. You can do this in rapid succession to purchase more lots. Under the hamburger menu in the top left of the platform, you can also disable oneclick trading, which will introduce a required confirmation before placing orders. To close a trade, locate it in your orders tab and press the red X on the far right. Confirm your closing, and you've completely finalized your trade.

For more information about any asset, right-click it in the watchlist and select show specification. That will open a tab with tons of useful info.

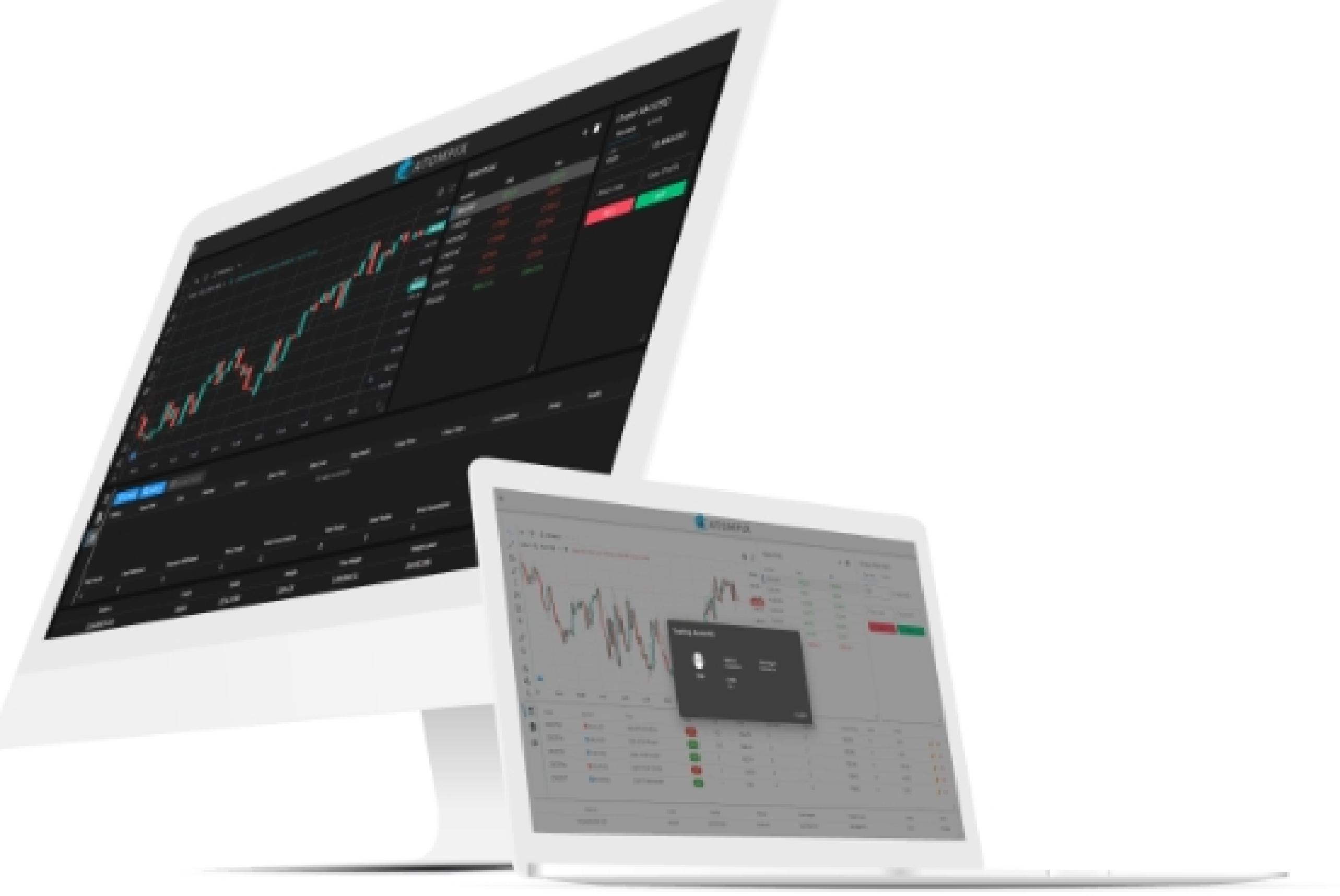

If you want more assets in your watchlist, press the plus sign. A new window will show up, displaying various trading product categories.

Select the one you like and click on a trading instrument to add it to your watchlist. As each asset only requires one click, you can rapidly add numerous assets from various categories. Then, you'll be able to inspect the asset's specifications, including its trading hours.

The last tab in the account overview has more detailed historic data from your positions. You can filter it or press on any given position to see further details about it. If you choose to filter them, you can see trades from today, the last three days, the last week, last month, the last three months, the last six months, or all of your history. You can also select from-to dates and symbols.

You can also open trades from the watchlist. Click on a trading product and select open trade. That will open a familiar window where you can select your lots and buy. From the order menu, you can also edit your open positions. You'll be able to set your stop losses and take profits at either specific values or points.

If you've filled up your watchlist with unwanted materials, you can clear it by clicking on the trash bin. Then, you can fill it up again by pressing the plus and selecting all the assets you want in the window. By pressing the three dots, you can select what information you see at a glance from the watchlist. By default, you see the bid, ask, and spread, and you can also enable time. You can also reorder these.

The first thing you can do is determine the lot size, which dictates your total trade value. Here, you can also set your stop loss and take profit levels. That will automatically close the position once it reaches your set value.

Once you press the buy button and confirm, you've officially opened your position. You can see your position in the account overview tab placed at the bottom of your screen by default.

Besides market positions, you can also opt to use limits. The present limit order types are sell limit, sell stop, buy limit, and buy stop. We'll select sell stop. You'll select your order price, and then you can open your position after a confirmation. Again, the position and the time you opened it are visible in the account overview.

You can switch on Dark mode to protect your experience you navigate you navigate your eyes as you navigate you<br>The protect you navigate you navigate you navigate you navigate you navigate your trades. We have you navigate Choose the language you are most comfortable with in your Atompix offers its services in several languages like English, Russian, French, Italian, and Brazilian. Change Password can be found by clicking on the menu bar. Just insert your current password and the new password you would like to use. Type in your new password to

If you have more than one trading account with Atompix, you can switch between them by clicking Trading Accounts. All you need to do is Click select on your other account, and you are good to go to go to go to go to go to go to go to go to go to go to go.

You've opened your position after you click the buy button and confirm. Your position is displayed on the account overview tab, which is, by default, located at the bottom  $\sigma_{\rm eff}$  your screen. The screen screen screen screen screen.

You can edit your positions by clicking on them and then 'edit trade.' Here, you can see stop loss, points, take profit, and points again. You can use either value to choose when your position closes automatically.

 $A_{\rm eff}$  choosing  $\alpha$  choosing  $\alpha$  confirmation, you can order price and receiving a confirmation, you can open you position. Once more, the account summary makes the position and the time you opened it accessible.

Choose the desired order price. Enter the number of lots you would like to trade, the type of limit order, and the order, and the order price. Click order price. Click order price. Click order and

You can also close the positions manually by pressing the red X button on the far right. This will terminate the entire position.

You can also make a market order by clicking the asset on the watch list window. To edit your open trades, click on the pen icon. Change the values that you wish and click "Save."

In the pending orders tab, you can see your orders that haven't yet gone through. You can cancel them by pressing the red X we showed you earlier and pressing confirm.

 $\mathbf{A}$ l Atompix users have access to the platform's control panel, where they may may may be platform they may may be manually manage all trading activities.

Choose "Switch Accounts" after selecting the account number in the top-left corner of the screen or the screen or the screen or the screen or the power symbol in the top right corner. The top r

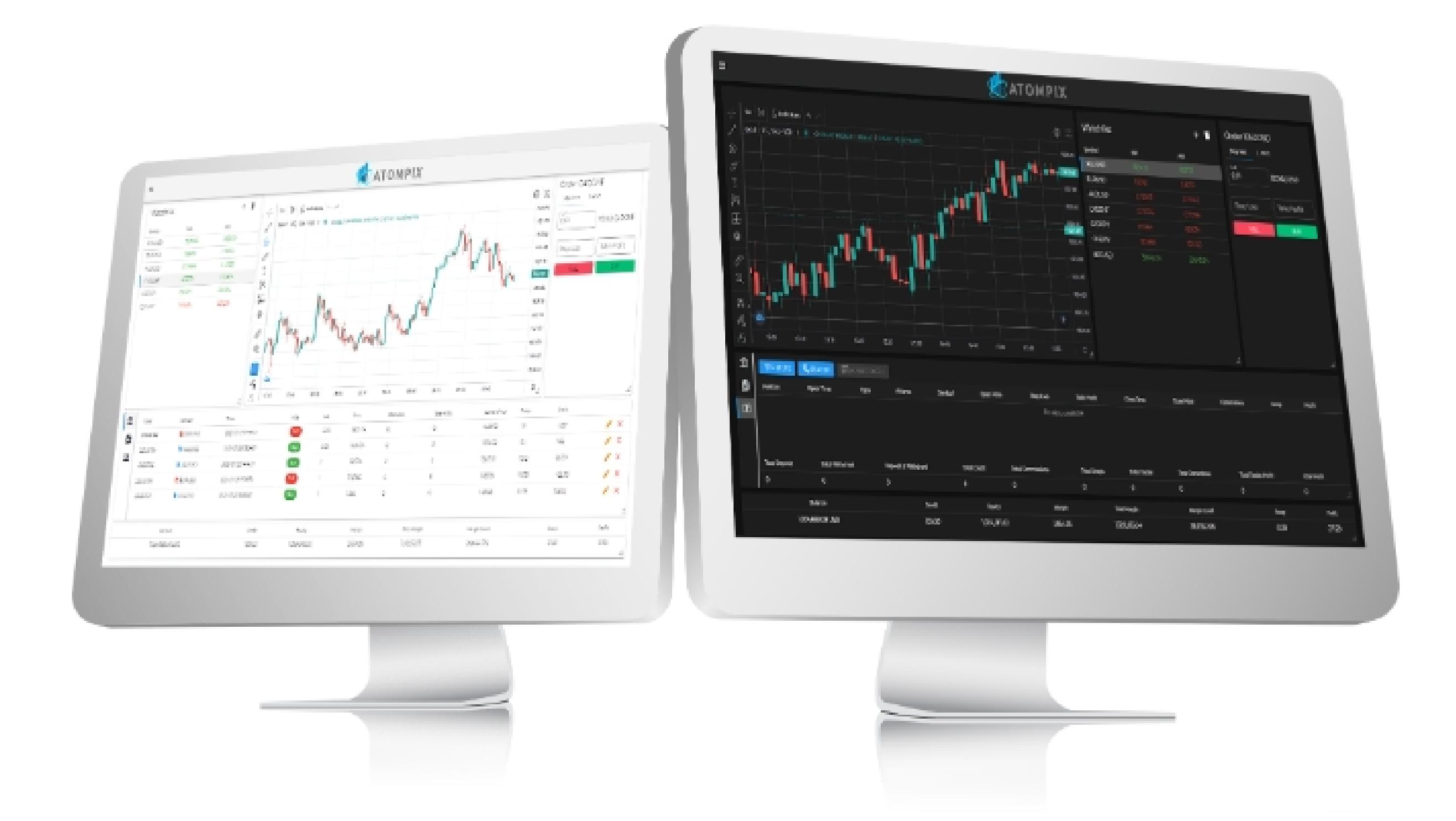

You may view your history for various time periods by choosing "Account" and then  $H$  , the top left can filter by kind as well as well as well as top left corner to, for left corner to, for left corner to, for  $\alpha$ instance, just see payments in. Using the icons in the bottom left-hand corner, you can export your account history as a population of the spreadsheet file. The spreadsheet file is possible to s

By clicking the ">" button next to the product name in the library, you can access the  $\mathbb{P}^n$  Product Overview. Information on spread, margin rates, trading hours, and hours, and hours, and holding hours, and holding hours, and hours, and holding hours, and hours, and hours, and hours, and hours, and hou expenses are all included in the product summary. The product summary  $\mathbf{H}$ 

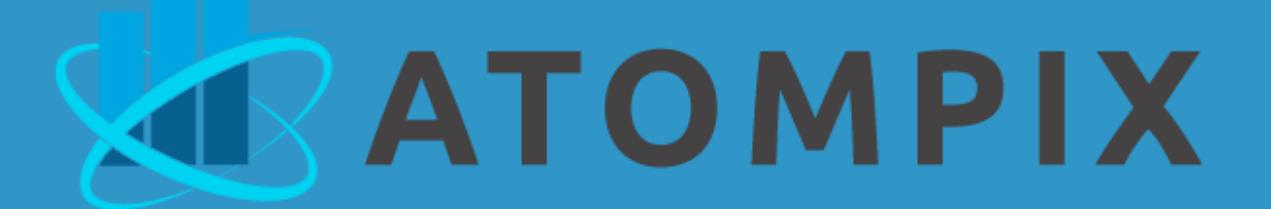

You can scroll down for an overview of your trades as you filtered them and export your history as an excel file. This will allow you to import it into various analysis programs later on.

You can control and customize your trades with just a few clicks. You can see the overview of their trading account simply by clicking on a button at the bottom left corner of the trading platform.

The list of your pending orders will be compiled separately; there's a special button for it. This button is under the general account overview icon we have discussed before.

It's also super easy to search for what you need and filter it, as the search bar and the filter button are right next to one another. Checking the filter button will open a new window where you can sort the list of your transaction history by date range and symbol.

You can choose whether to show the balances by clicking the box next to "hide Balances."

Clicking "Search" will update the screen to display only the transactions for the selected period that matched your search criteria.

To export Transaction history to excel format, all you need to do is click the Export Excel button and click Ok.

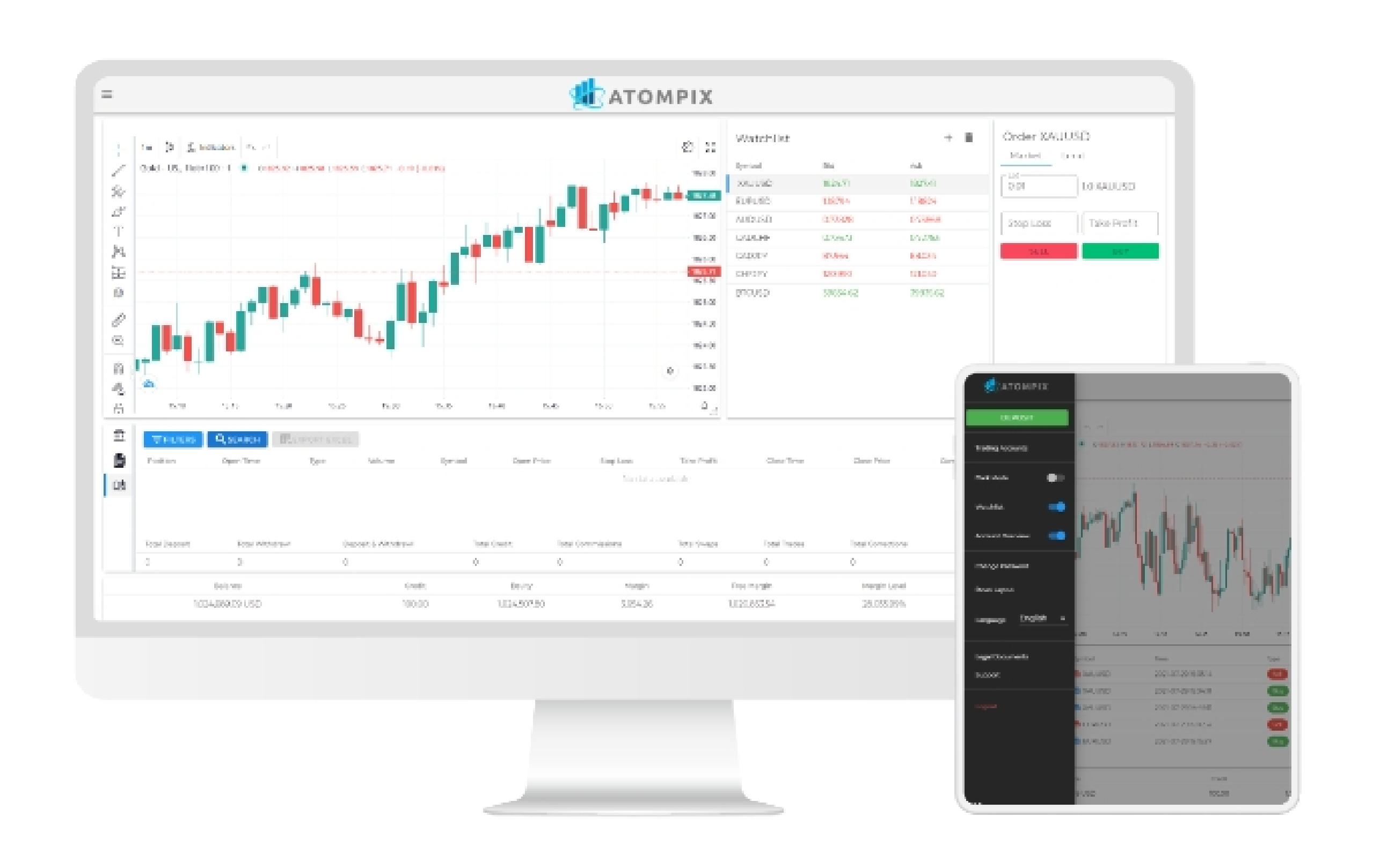

To log in to your account, insert your username and password and click the sign-in button.

Customize your Watch list by right-clicking on the asset you want to delete and clicking Remove.

Click on Show Specifications to open an asset's properties. To add new symbols, all you need to do is click on the "+" Icon.

In the search box, type the name of the asset you would like to add and your watch list. Additionally, you can also click on the symbol group of the instrument you would like to add to your list.

To clear your watch list, click the trash can icon next to the "+" icon and confirm it.

For efficient and clutter-free organizing, you can click and drag your trading screens and charts for trading in Atompix.

You can adjust the trading screens and chart size by clicking and dragging.

In the menu, you can disable the Watch list and Account overview by clicking the switches next to them.

The Reset Layout button restores the layout of your trading screens and charts to default.

You have the option of using limitations in addition to market positions. There are four types of limit orders: buy limit, buy stop, sale stop, and sell limit.

Choose "Product Overview" from the menu on the web platform by clicking the arrow to the left of the product or the three lines down from the top left of a chart. You may see the holding rates for the preceding 30 days from this window. Visit our CFD holding costs for additional information on how to calculate these expenses.

The hamburger menu in the top left will contain most of the things you'll want to do. The trading accounts option will let you review your trading accounts, including their balance, free margin, and credit. You can press close to exit the overview and get back to the platform.

The account overview controls the window that shows various important account metrics. Those include your open positions, with their open and current price. If you enable one-click trading, you'll be able to open positions without additional confirmation.

If you're unhappy with how you've placed the various elements in the platform, you can always reset it to the default position. We recommend clicking the update version button to keep up with the latest upgrades.

When looking at any asset, you can use the scroll wheel on your mouse to zoom in or out of its historic performance. More importantly, you can open the indicators window above the graph. That will show you numerous options and visual indicators you can use to analyze the trading product.

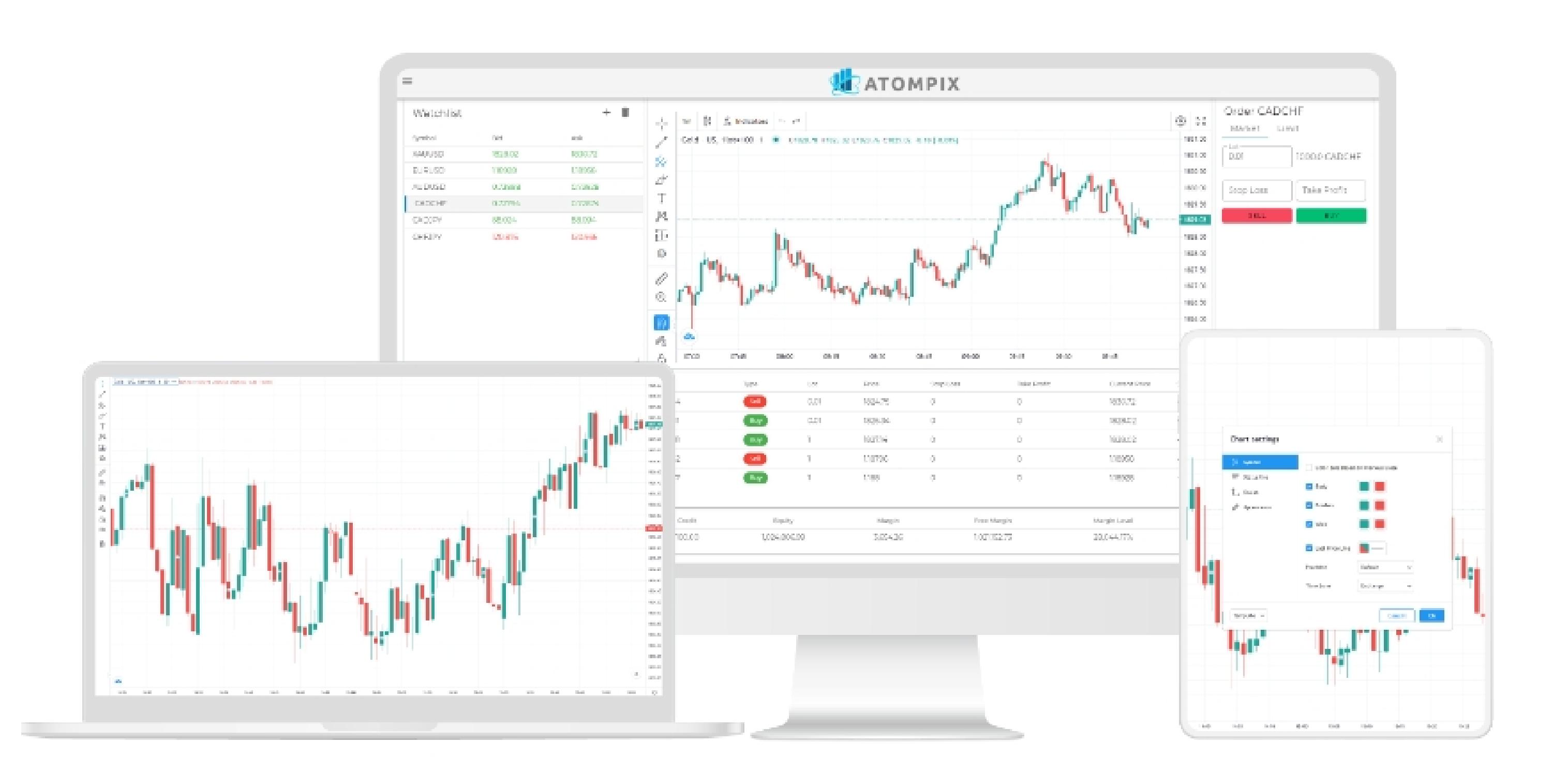